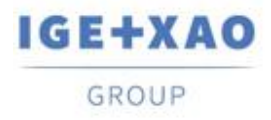

France Belgium Brasil Bulgaria България Canada China 中国 Danmark Deutschland España Greece Ελλάδα India virea Italia Madagascar Могоссо $\cup_{\ell \nmid j \neq j}$  Nederland Polska Russia Россия Switzerland Tunisia رود Türkiye United Kingdom USA

# Note di rilascio

# SEE Electrical V8R3 SP1

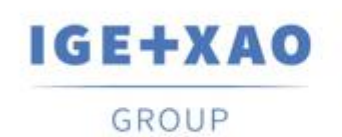

**Shaping the Future** of the Electrical PLM. **CAD and Simulation** 

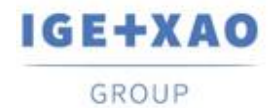

France Belgium Brasil Bulgaria България Canada China 中国 Danmark Deutschland España Greece Eλλάδα India virrer Italia<br>Madagascar Morocco بروي Nederland Polska Russia Poccus<br>Switzerland Tunisia

# Indice

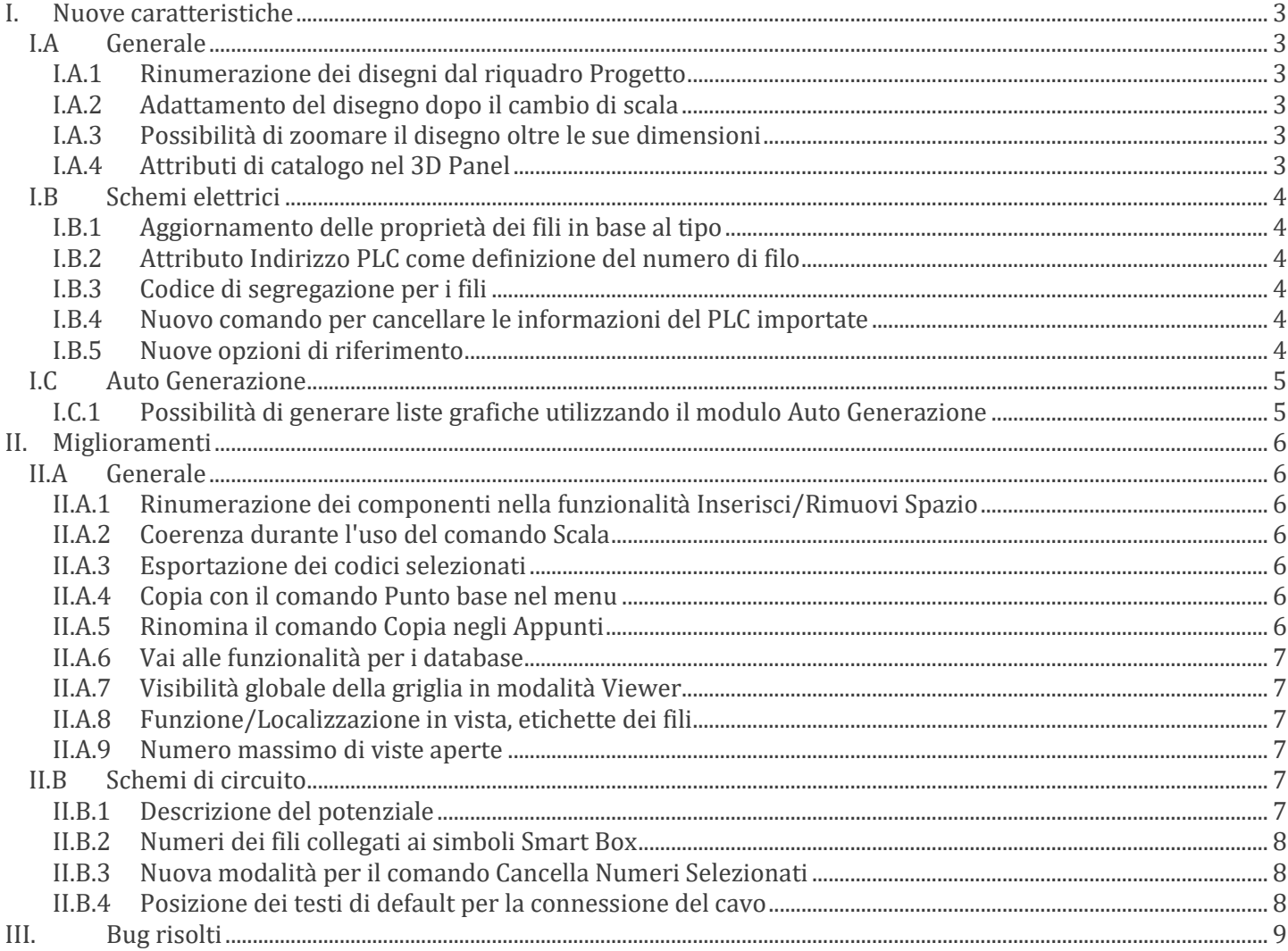

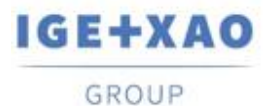

# <span id="page-2-1"></span><span id="page-2-0"></span>I. Nuove caratteristiche

# <span id="page-2-2"></span>I.A Generale

# I.A.1 Rinumerazione dei disegni dal riquadro Progetto

È ora possibile rinumerare tutti i fogli di un progetto attivo eseguendo il comando Rinumera tutti i disegni disponibile nel menu contestuale del progetto. Questo comando consente alcuni metodi di rinumerazione come la numerazione continua e la numerazione divisa per cartelle con opzioni aggiuntive per resettare la numerazione per ciascun nodo (tipo di disegno, lista grafica) o per mantenere le pagine collegate per indice.

# I.A.2 Adattamento del disegno dopo il cambio di scala

### <span id="page-2-3"></span>Dopo aver modificato la proprietà Scala di un disegno, è ora possibile definire se anche il suo contenuto deve essere adattato. L'utente può definire se gli oggetti grafici, le quote e le aree delle stanze (solo per il modulo di Installazione) devono essere ricalcolati.

# I.A.3 Possibilità di zoomare il disegno oltre le sue dimensioni

#### <span id="page-2-4"></span>È stato aggiunto un nuovo comando Estendi Zoom a Vista > Zoom nel riquadro. Dopo averlo eseguito, il processo controlla se ci sono oggetti in coordinate che superano le dimensioni del disegno e li ingrandisce per mostrarli. Nel caso in cui non siano stati trovati oggetti, il processo massimizza il disegno attivo (allo stesso modo in cui funziona il comando Zoom Originale). Inoltre, è possibile eseguire questo comando direttamente dal menu contestuale del pannello Anteprima una volta che il disegno attivo viene ingrandito alle dimensioni originali.

# I.A.4 Attributi di catalogo nel 3D Panel

<span id="page-2-5"></span>Tutti gli attributi del database dei tipi e i loro valori che definiscono i componenti vengono inviati al 3D Panel in modo che l'utente possa visualizzarli in anteprima. Per fare ciò, è stato aggiunto un nuovo attributo Proprietà componente al pannello Proprietà disponibile nel modulo 3D Panel.

#### **Standard**

**Standard** 

**Basic** 

Basic

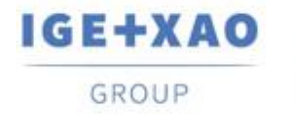

# <span id="page-3-1"></span><span id="page-3-0"></span>I.B Schemi elettrici

# I.B.1 Aggiornamento delle proprietà dei fili in base al tipo

#### **Standard**

D'ora in poi, se l'utente definisce per un tipo di filo, gli attributi Dimensione e Colore vengono automaticamente aggiornati e bloccati per ulteriori modifiche fino alla sua rimozione. Per definire correttamente un tipo di filo, l'attributo Numero di conduttori deve essere compilato con una sola voce. Se vengono definite più voci, viene utilizzata solo la prima.

# I.B.2 Attributo Indirizzo PLC come definizione del numero di filo

### **Standard**

<span id="page-3-2"></span>Il comando Define Signal Number disponibile nella scheda Electrical dei menu permette di definire la numerazione personalizzata delle reti collegate ad uno specifico simbolo. D'ora in poi, se il numero del filo viene definito per il simbolo del Filo PLC, è possibile scegliere l'attributo Indirizzo PLC come parte integrante della sintassi.

# I.B.3 Codice di segregazione per i fili

#### Basic

<span id="page-3-3"></span>È stato aggiunto un nuovo codice di segregazione degli attributi ai fili. Questo attributo permette una gestione più dettagliata del cablaggio includendo questo attributo in liste grafiche e/o riutilizzando questo valore durante la creazione di quadri utilizzando il modulo 3D Panel.

È importante sapere che il valore di questo attributo viene cancellato ogni volta che un filo viene copiato o salvato nella libreria dei simboli. Questo non si applica alla copia delle pagine utilizzando i comandi disponibili nel menu contestuale del pannello Progetto o nel comando CopyP.

# I.B.4 Nuovo comando per cancellare le informazioni del PLC importate

#### Advanced

<span id="page-3-4"></span>Il nuovo comando PLCClearImport permette di rimuovere tutte le informazioni rimaste nel progetto eseguendo il comando PLCImportExcel.

# I.B.5 Nuove opzioni di riferimento

### **Standard**

<span id="page-3-5"></span>Le opzioni Mostra solo Funzione/Localizzazione se diversa e Mostra pagina precedente/successiva in altre funzioni sono state aggiunte alla scheda Riferimento della finestra di dialogo delle proprietà degli schemi IEEE, consentendo una personalizzazione più precisa delle pagine e dei loro riferimenti.

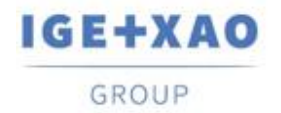

# <span id="page-4-1"></span><span id="page-4-0"></span>I.C Auto Generazione

# I.C.1 Possibilità di generare liste grafiche utilizzando il modulo Auto Generazione

#### Advanced

La nuova opzione Generazione liste grafiche disponibile nel riquadro Impostazioni di generazione della finestra di Auto Generazione Schemi da Excel/Access permette di impostare la generazione di liste grafiche alla fine del processo. La definizione di quali liste grafiche debbano essere create viene ereditata dalla finestra Genera Liste Grafiche disponibile dopo l'esecuzione di Liste grafiche > Generazione (menu contestuale del pannello Progetto).

Questa opzione viene esportata con il file di configurazione \*.AutoGen. È anche possibile forzare la generazione di liste grafiche durante l'uso della riga di comando aggiungendo il parametro "/g" nella sintassi.

GROUP

Shaping the Future of the Electrical PLM. **CAD and Simulation** 

# <span id="page-5-1"></span><span id="page-5-0"></span>II. Miglioramenti

# <span id="page-5-2"></span>II.A Generale

# II.A.1 Rinumerazione dei componenti nella funzionalità Inserisci/Rimuovi Spazio

#### **Standard**

Se la Numerazione dei Componenti è impostata su Codice\Pagina\Numero o Codice\Pagina\Cella, durante l'esecuzione dei comandi di Inserisci/Rimuovi Spazio(i) Prima di questa pagina, è possibile abilitare la rinumerazione automatica di tutti i componenti posizionati sulle pagine interessate.

# II.A.2 Coerenza durante l'uso del comando Scala

#### **Basic**

<span id="page-5-3"></span>Se la scala di disegno è impostata ad un valore diverso da 1.0, mentre gli oggetti in scala con il comando Scala sono disponibili nel menu contestuale, i valori visualizzati dopo aver premuto il tasto della barra spaziatrice non vengono più moltiplicati per la scala.

# II.A.3 Esportazione dei codici selezionati

#### **Standard**

<span id="page-5-4"></span>Nel Catalogo Commerciale è possibile esportare i codici in file XML. L'opzione Comportamento dei codici selezionati è stata modificata in modo da non esportare più tutti i codici visibili ma solo quelli selezionati.

# II.A.4 Copia con il comando Punto base nel menu

#### Basic

Basic

<span id="page-5-5"></span>Copia con il comando Punto Base che era disponibile nel menu contestuale dopo che la selezione degli elementi è stata aggiunta al menu, in modo che sia ora possibile assegnarne una scorciatoia.

# II.A.5 Rinomina il comando Copia negli Appunti

### <span id="page-5-6"></span>Il comando Copia negli Appunti che copia il disegno attivo negli Appunti è stato rinominato in Screenshot.

#### 6/9

#### France Belgium Brasil Bulgaria България Canada China 中国 Danmark Deutschland España Greece Ελλάδα India virva Italia Nederland Polska Madagascar Morocco Urba Russia Россия حردوت Tunisla Türkiye **United Kingdom** Switzerland **USA**

# II.A.6 Vai alle funzionalità per i database

Shaping the Future

of the Electrical PLM.

**CAD and Simulation** 

<span id="page-6-0"></span>Al fine di migliorare l'utilizzo delle visualizzazioni dei database, sono stati esaminati tutti i tipi di database ed è stata valutata la disponibilità del comando Vai alla pagina. Grazie a ciò, la possibilità di utilizzare il comando Vai alla pagina è stata aggiunta a "Visualizza, Fili", "Editor, Elenco Stampa", "Visualizza, Stanze", "Visualizza, Ponti", "Visualizza, PLC I/O" e rimossa da "Visualizza, Lista per Stanza", "Visualizza, Lista per Stanza (semplice)", "Visualizza, Distinta compressa", "Visualizza, Distinta compressa (semplice)", "Visualizza, Distinta compressa per pagina", "Visualizza, Distinta per pagina", "Visualizza, Lista circuito".

# II.A.7 Visibilità globale della griglia in modalità Viewer

<span id="page-6-2"></span>ora globale per tutte le pagine.

<span id="page-6-1"></span>Se SEE Electrical viene avviato in modalità Viewer, la visibilità della rete (Vista > Mostra/Nascondi > Griglia) è

# II.A.8 Funzione/Localizzazione in vista, etichette dei fili

Gli attributi di funzione e di localizzazione sono stati aggiunti ai valori visualizzati nel database Visualizza, Etichette fili.

# II.A.9 Numero massimo di viste aperte

<span id="page-6-3"></span>Nelle impostazioni di sistema di SEE Electrical è possibile definire quante schede possono essere aperte prima che l'ultima venga chiusa automaticamente. Ora è impossibile inserire valori inferiori a 2 e superiori a 100.

# <span id="page-6-5"></span><span id="page-6-4"></span>II.B Schemi di circuito

# II.B.1 Descrizione del potenziale

Tutti i Potenziali inseriti nel SEE Electrical V8R3 SP1 o superiore hanno l'attributo Descrizione 00 aggiunto in modo che sia possibile visualizzarne il valore sui disegni e nella finestra di dialogo Funzione Localizzazione Prodotto.

# **Standard**

Basic

# Advanced

### **Basic**

# Basic

# **IGE+XAO**

GROUP

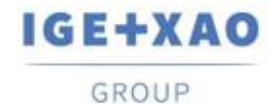

# II.B.2 Numeri dei fili collegati ai simboli Smart Box

#### **Basic**

<span id="page-7-0"></span>I numeri di filo definiti per i fili collegati al simbolo Smart Box non vengono più cancellati una volta creato un nuovo punto di connessione.

# II.B.3 Nuova modalità per il comando Cancella Numeri Selezionati

#### **Standard**

<span id="page-7-1"></span>Il comando Elettrico > Numeri > Cancella selezionato ha ora due modalità a seconda della selezione iniziale. Se i fili sono selezionati prima di eseguire questo comando, allora vengono rimossi. Se i fili non sono selezionati, dopo l'esecuzione l'utente può usare il cursore del mouse per cliccare sui fili sui quali i numeri devono essere rimossi. E' possibile uscire da questa modalità premendo il tasto Esc o il tasto destro del mouse.

## II.B.4 Posizione dei testi di default per la connessione del cavo

#### Basic

<span id="page-7-2"></span>E' ora possibile controllare l'offset dei testi del punto di connessione inserito durante la creazione del cavo tramite il pulsante Default. Per fare ciò, è necessario modificare la chiave di registro DefaultCableOffset disponibile nella chiave HKEY\_CURRENT\_USER\Software\CAE Development\SEE Electrical\Version V8R2\1000 (per gli schemi IEC) o HKEY\_CURRENT\_USER\Software\CAE Development\SEE Electrical\Version V8R2\1001 (per gli schemi IEEE). Questo valore viene creato e impostato di default a "0.25" al primo utilizzo del pulsante Default. La modifica dell'offset non influisce sui cavi già creati.

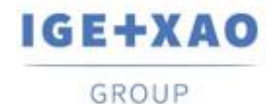

# <span id="page-8-0"></span>III. Bug risolti

- È ora possibile creare e utilizzare il catalogo commerciale creato con il comando SetTypeDb che ha degli spazi bianchi alla fine del nome.
- Non era possibile salvare il progetto quando è stato utilizzato il comando PLCImportAssign per definire più simboli di tipo Filo PLC.
- Se l'opzione Abilita database prodotti è attiva, la numerazione dei componenti per i disegni dei quadri viene commutata su Libero.
- Il tipo di oggetto Canale Cavo Duplicato (ID 19484) è stato rimosso dal modulo Installazione.
- Risolto un problema in cui le **guide** e **canaline** che non avevano un codice assegnato apparivano due volte nella lista grafica dell'elenco materiali.
- È stato risolto il problema per cui l'uso del tasto Cancella sul nodo principale nel pannello Comandi causava il crash del programma.
- Il problema nelle Liste Grafiche in cui il testo a capo "%wt(n)" e la fusione di due testi "#FU" non sempre funzionava, è stato eliminato.
- Risolto un problema di sfarfallio della finestra di inserimento/editing del testo durante il ridimensionamento.
- Le finestre di dialogo scalabili si comportano correttamente quando la scala DPI è impostata su un valore diverso dal 100%.
- I pulsanti OK e Annulla sono ora visibili nella finestra di Definizione Blocco/Componente mentre si aggiunge un nuovo componente senza grafica.
- La barra di avanzamento e il pulsante Chiudi in Converti il vecchio strumento dati funzionano di nuovo correttamente.
- Risolto un problema in cui se i simboli Contatto, Principale CO, Contatto, Principale NO o Contatto, Principale NC erano raggruppati in Componente con contatti aux., i loro attributi Funzione, Localizzazione, Prodotto, Codice e Descrizione non sono stati rimossi.
- Se la numerazione dei cavi è impostata su Foglio \Codice \Cella e più cavi vengono incollati, il loro attributo di codice viene ora assegnato correttamente.
- Se il progetto viene salvato come in modalità sicura, l'attributo Progetto Modello non riceve più il valore "temp\$\$\$\$".
- Il problema di non aggiornare gli attributi Conduttori cavo e Pins connettore se il codice è stato modificato utilizzando il pannello Proprietà non si verifica più.
- Sono stati rimossi i comandi Copia/Incolla per i disegni del 3D Panel, Proprietà pagina per altri documenti.
- La relazione tra i simboli principali e ausiliari (come tra Bobina e Contatti) viene ora mantenuta correttamente mentre si copiano le pagine usando le funzioni di **copia/incolla** e il comando **CopyP**.
- È stato risolto il problema che causava la scomparsa di alcuni testi dai file PDF generati.
- I fili che utilizzano simboli dei riferimenti incrociati per collegare tra loro le diverse pagine vengono aggiornati correttamente ora quando la loro lunghezza viene calcolata con il modulo 3D Panel.
- La Vista di stampa creata nel modulo 3D Panel viene ora aggiornata correttamente.
- Si verificava un crash quando l'utente cercava di importare o di esportare la definizione del quadro senza definire il nome del file di configurazione.
- L'attributo Codice Materiale impostato su "Acciaio inossidabile" viene nuovamente riconosciuto correttamente durante la definizione del codice quadro nel modulo Dissipazione Termica del Quadro.